# Secure File Upload Instructions

**OFFICE OF THE NEW YORK STATE COMPTROLLER**

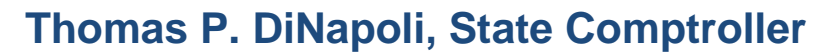

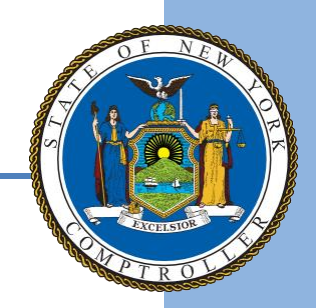

## OUF Secure File Upload Instructions

Submit your annual [Report of Abandoned Property](http://www.osc.state.ny.us/ouf/reporters/index.htm) easily with Secure File Upload. The Secure File Upload application allows you to attach files using our accepted report formats. Learn more in the Handbook for [Reporters of Unclaimed Funds.](http://www.osc.state.ny.us/ouf/reporters/handbook.htm) We'll send you an email confirmation with a time and date stamp. Reference the stamp on your remittance to complete your report submission.

General information about Secure File Upload:

- The file must be in one of the approved file formats: [NAUPA](https://mk0unclaimedproo4yy1.kinstacdn.com/wp-content/uploads/NAUPAStandardElectronicFileFormat-11.20.19.pdf) or [NYCD](https://onlineservices-test.osc.state.ny.us/ouf/ftp_docs/NYCD.pdf) or [MAGTAPE](http://www.osc.state.ny.us/ouf/reporters/files/hdt.pdf).
- The most common problem is the record length of the file only fixed width text files are accepted. To ensure the correct formatting of the file to upload, select **'Verify Report Format'** and select **'Browse'** to choose the file to check. After selecting **'Verify File Format'**, correctly formatted files will display the message "Verified Report Format Successful"; incorrectly formatted files will display the message "Please verify line length for the file format or check with your software vendor". If you believe the file is formatted as a fixed width text file, check with your software vendor for other troubleshooting options.
- Files larger than 50 MB must be [mailed in](http://www.osc.state.ny.us/ouf/reporters/contact_reporters.htm) on electronic media with an [AC2709, Verification and](http://www.osc.state.ny.us/ouf/forms/ac2709.pdf)  [Checklist Form](http://www.osc.state.ny.us/ouf/forms/ac2709.pdf) . If your file contains multiple Reports, separate the Reports into different files so that no one file exceeds 50MB.

Contact [NYSRPU@osc.ny.gov](mailto:NYSRPU@osc.ny.gov) if you need assistance with Online Holder Reporting or if you have questions about reporting unclaimed funds to New York State.

### **Getting Started**

Open your web browser and enter the following: **<https://ouf.osc.state.ny.us/ouf/ap?0>**

Enter the user name and password provided in the email, then select **Submit.** Email NYSRPU@osc.ny.gov to obtain the User ID and Password if not previously provided.

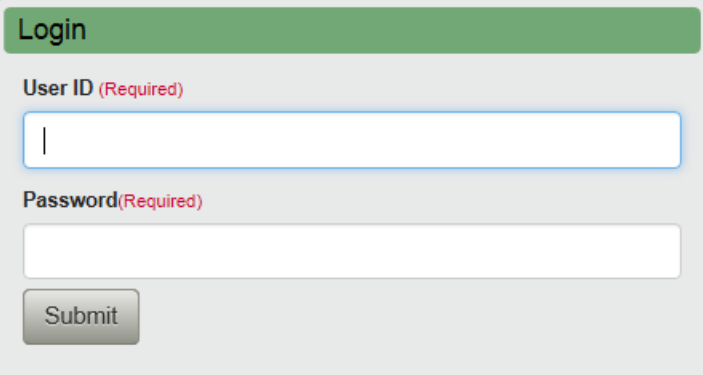

Login to Unclaimed Funds, to submit completed

Abandoned Property Reports and create/submit VCLs electronically. To request a username and password, contact us at NYSRPU@osc.ny.gov. If you have a username and password that was obtained prior to August 2009, you will need to contact us as the login credentials have changed.

### **Online Holder Reporting Welcome Screen**

NAUPA, NYCD or MAGTAPE formatted reports can be uploaded using **Secure File Upload**. Select **'Upload File'** to submit your report.

#### **Online Holder Reporting**

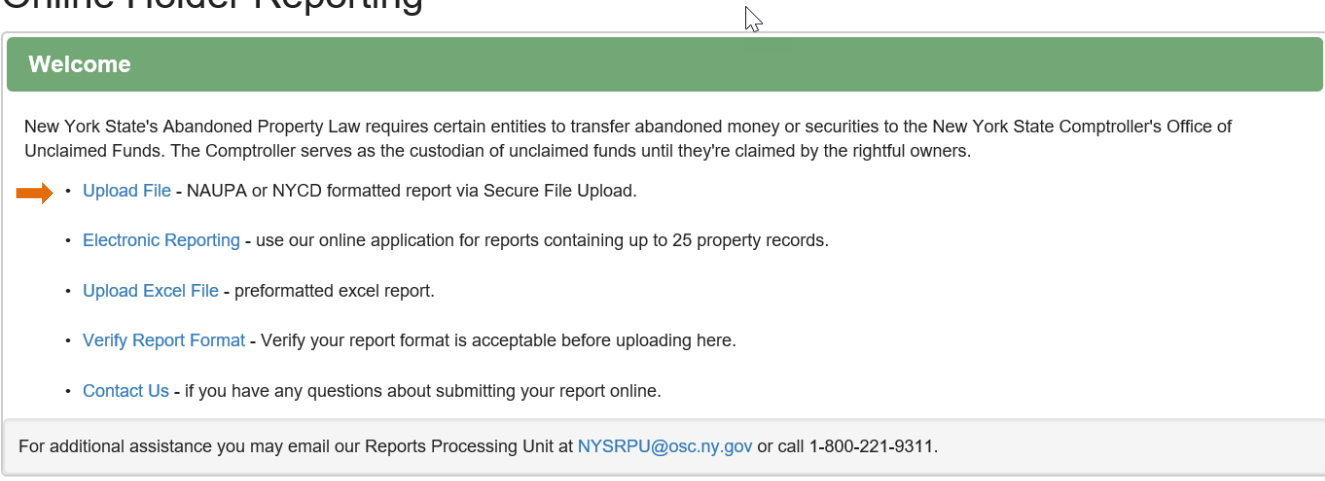

### **Upload Report File Screen**

To upload the file, click on the Browse button and select the location of your Report (.txt) file. Select the appropriate radio button for the **Purpose**. A **final** report is a complete, detailed listing of all accounts deemed abandoned as of your report period ending date. Contact us at NYSRPU@osc.ny.gov prior to uploading a **revised** report.

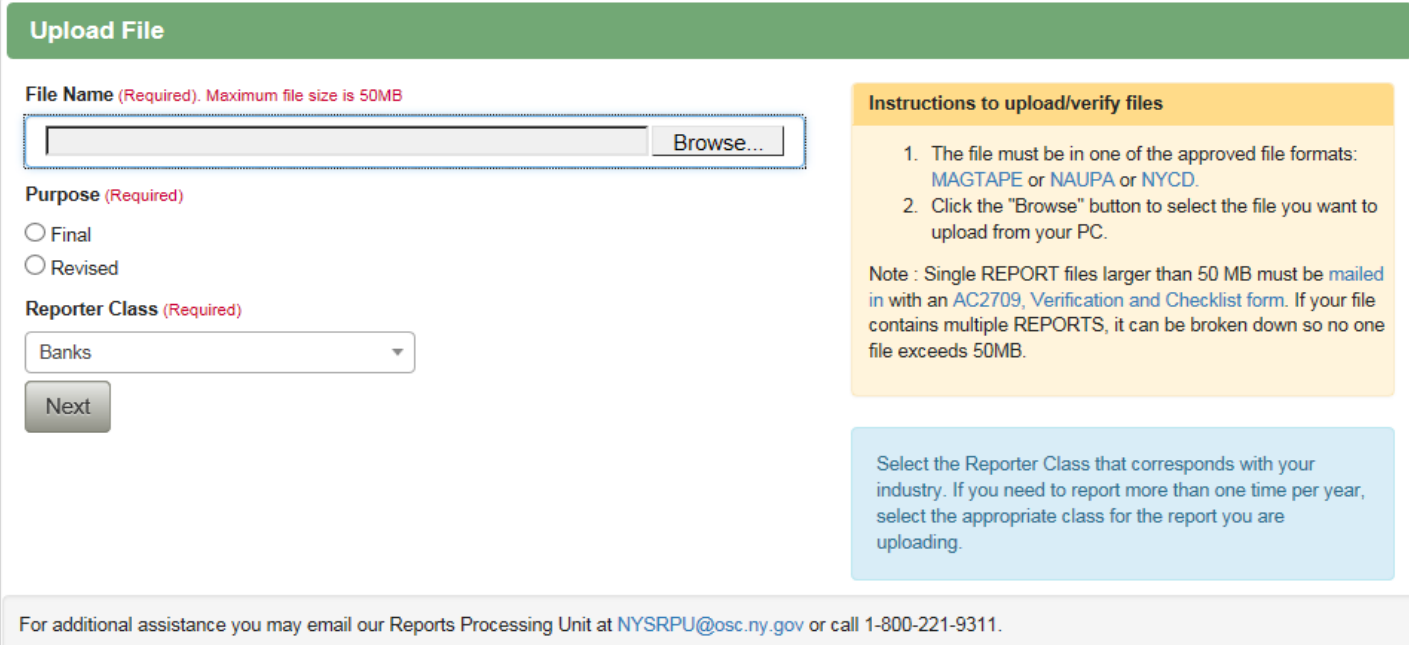

## Select your organization's industry from the 'Reporter Class' dropdown<br>Reporter Class<sup>-</sup>

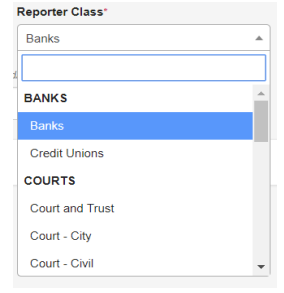

Select **Next** to advance to the **'Contact Information'** screen**.**

#### **Contact Information Screen**

Complete your organization's Contact Information.

#### Online Holder Reporting

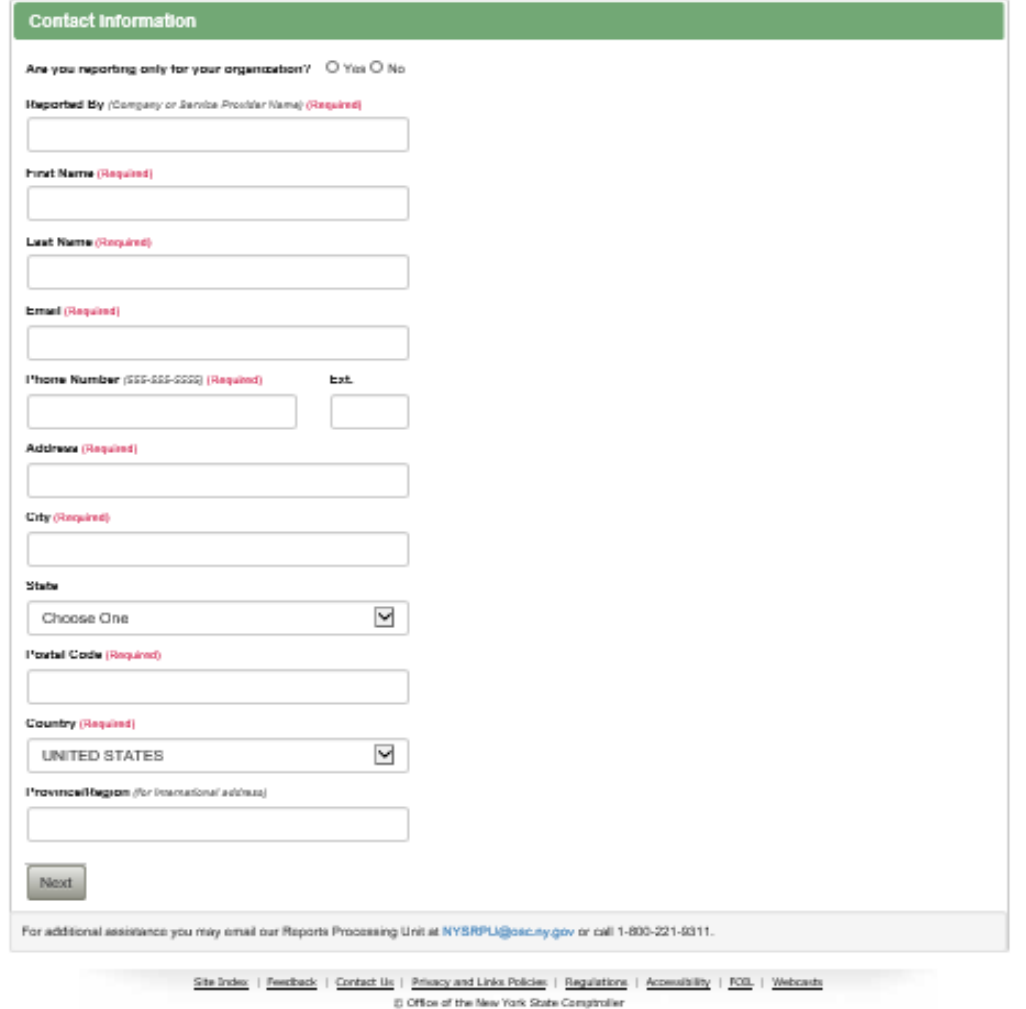

#### Select **Next**

### **Verification and Check List Screen**

You will be presented with a **'Verification and Checklist Summary'** screen and must affirm that the report is a true and complete statement of all abandoned property held by your organization.

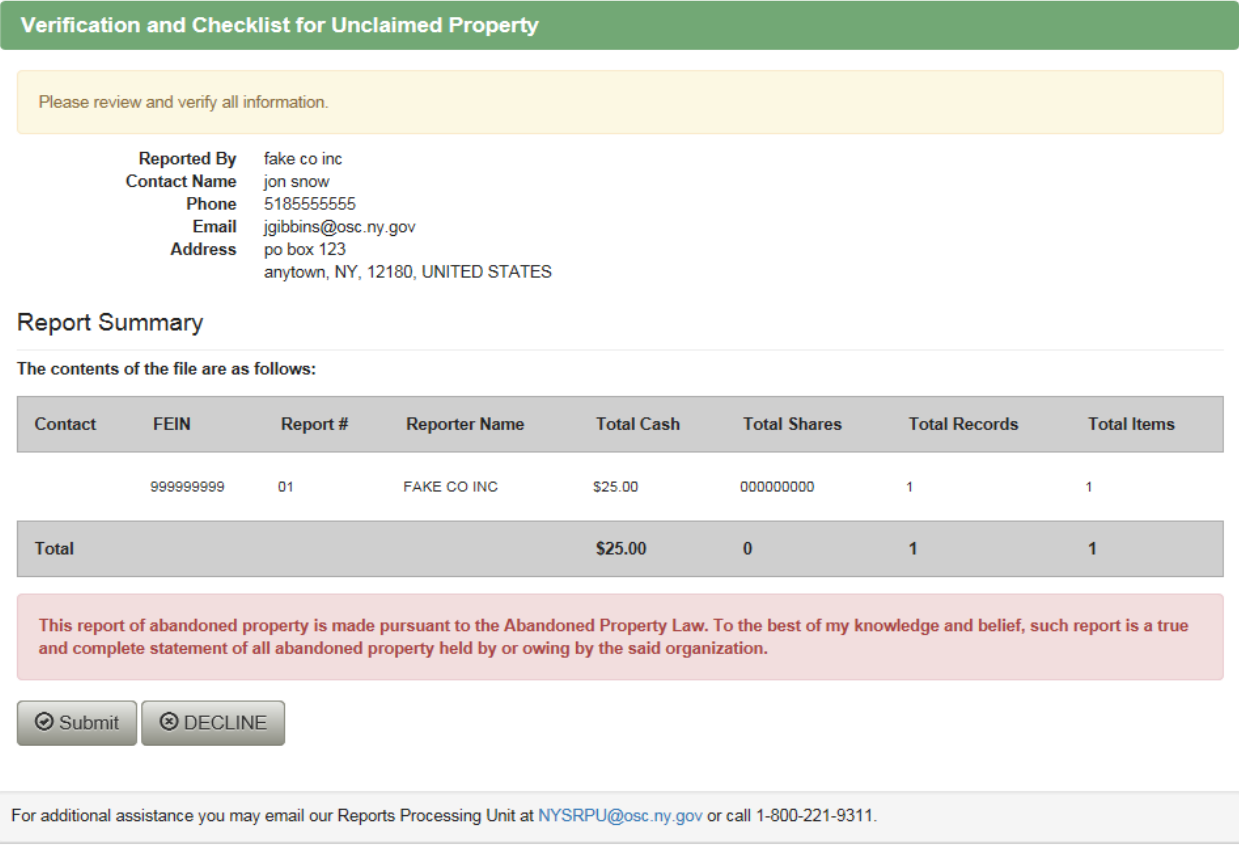

#### Click **Submit**

## **Successful Upload Screen**

Upon selecting **SUBMIT** you will receive the successful UFile upload screen like the example below and may print this page as a receipt. If you select **DECLINE** to submit, nothing will be uploaded and you will be returned to the upload screen.

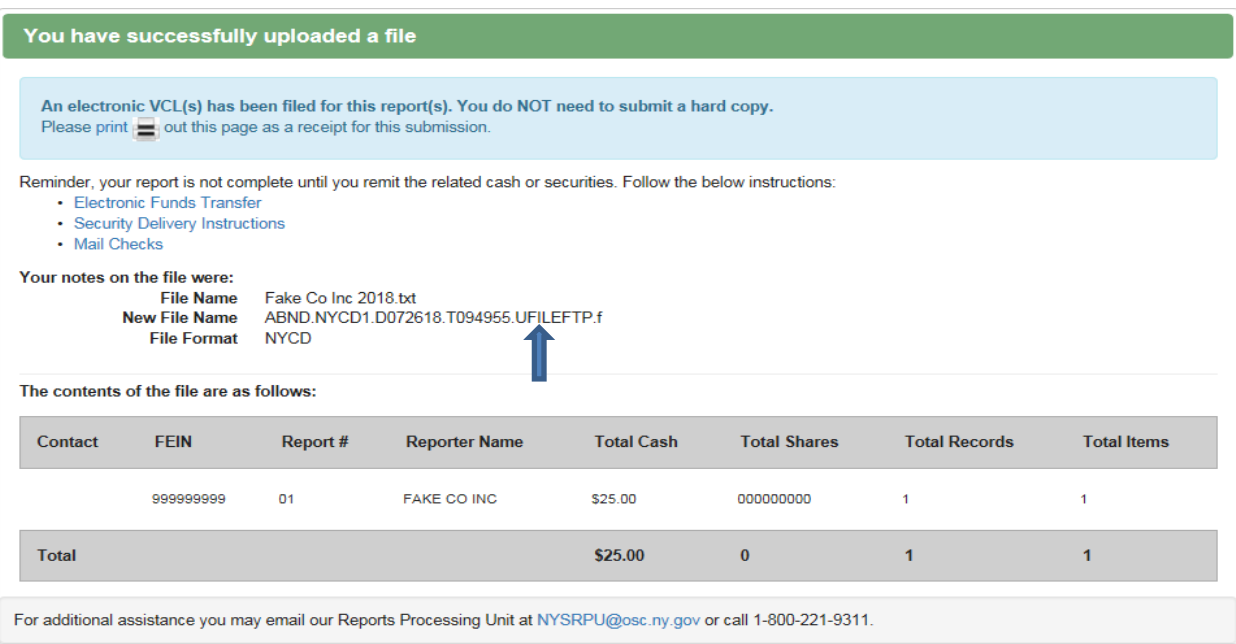

When submitting more than 20 reports on the same file, an automatic EVCL may not be generated. You will receive a successful Mfile upload screen like the example below. You must copy the **New File Name** (ex. ABND.NYCD1…..) information located at the bottom of the screen onto the upper left corner of the paper Verification and Checklist (form AC2709) you must send for each report.

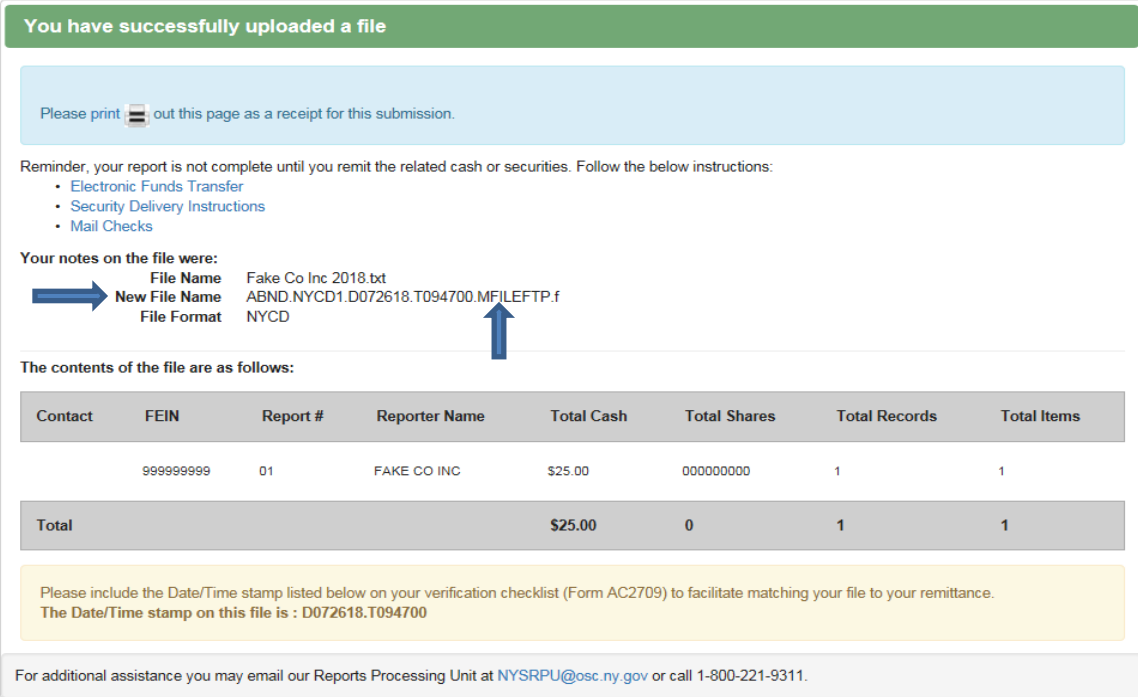

If you have any questions about uploading your report, email **NYSRPU@osc.ny.gov.**